## 「このミーティングの対象者は権限のある参加者のみです」と表示された場合の対処法

Zoom の授業参加 URL をクリックした際、またはミーティング ID を入力した際に以下の 画像の表示が出た場合は、~@josai.ac.jp のアドレスで Zoom にサインインができていませ ん。

授業に参加するには、~@josai.ac.jp のアドレスで Zoom にサインインする必要があります。

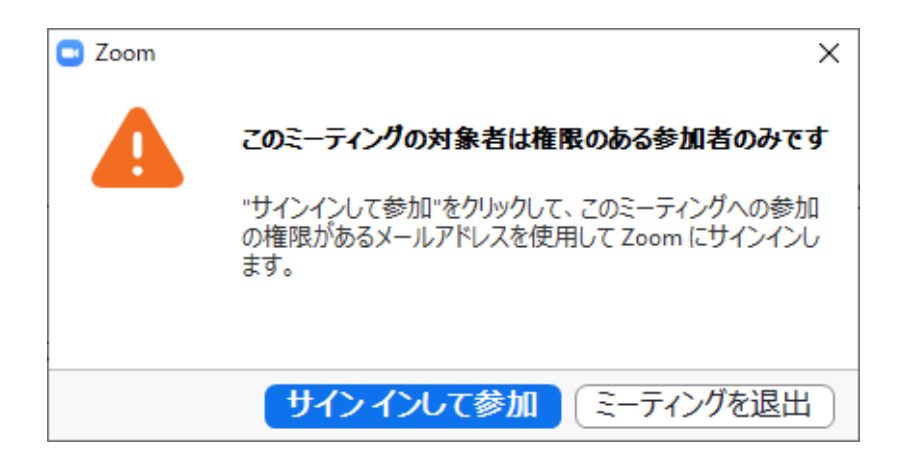

- 1.「サインインして参加」をクリックする。
- 2.「メールを入力」欄に@josai.ac.jp、パスワードに設定したパスワードを入力する。

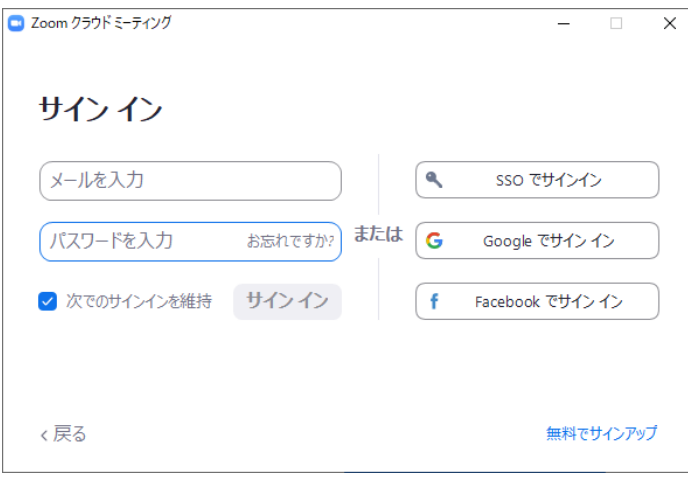

3.ミーティングパスワードを確認する画面が表示された場合は、パスコードを入力する。

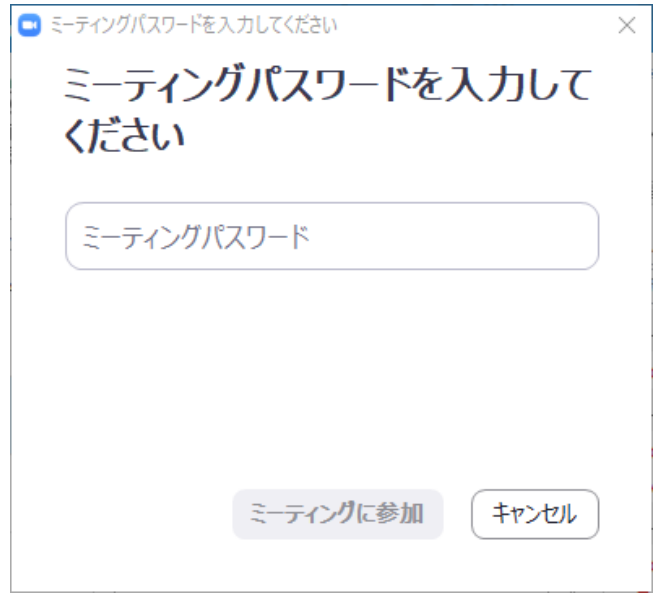